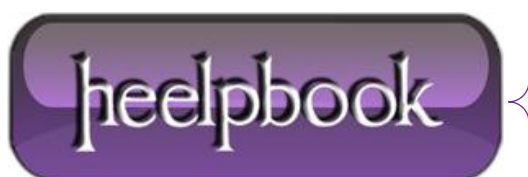

**Date**: 18/02/2013 **Procedure:** Creating a simple registration form in ASP.NET (Programming) **Source: [LINK](http://heelpbook.altervista.org/2013/creating-a-simple-registration-form-in-asp-net-programming/) Permalink: [LINK](http://heelpbook.altervista.org/2013/creating-a-simple-registration-form-in-asp-net-programming/) Created by:** HeelpBook Staff **Document Version:** 1.0

# **CREATING A SIMPLE [REGISTRATION](http://heelpbook.altervista.org/2013/creating-a-simple-registration-form-in-asp-net-programming/) FORM IN ASP.NET (P[ROGRAMMING](http://heelpbook.altervista.org/2013/creating-a-simple-registration-form-in-asp-net-programming/))**

This example shows how to create a very simple registration form in **ASP.NET** WebForms.

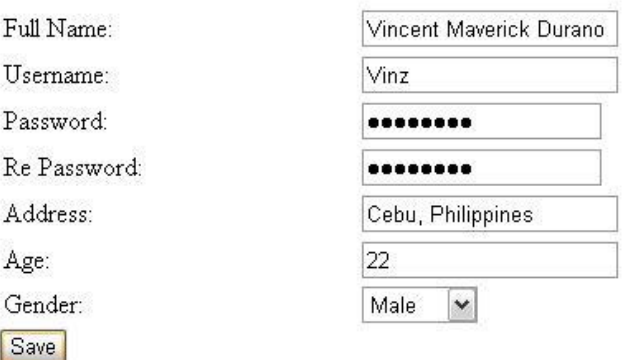

*Simple Form in ASP.NET*

## **STEP 1: CREATING THE DATABASE**

The following are the basic steps on how to create a simple database in the Sql Server:

Launch **Sql Server Management Studio Express** and then connect;

Expand the **Databases** folder from the Sql Server object explorer;

Right click on the Databases folder and select "**New Database**";

From the pop up window, input the database name you like and click add;

Expand the **Database** folder that you have just added;

Right click on the **Tables** folder and select "**New Table**";

Then add the following fields below:

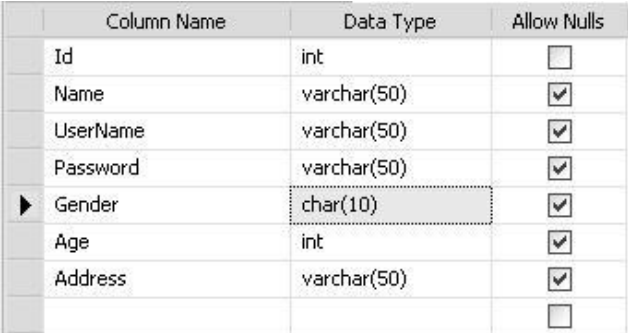

*Simple Form in ASP.NET (Database)*

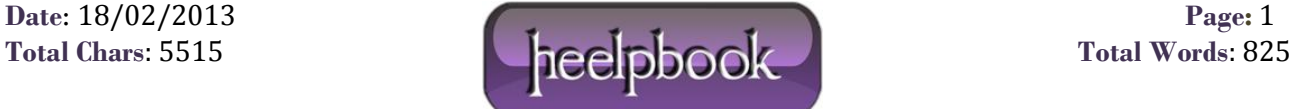

**Note**: in this demo, I set the **Id** to auto increment so that the id will be automatically generated for every new added row. To do this select the Column name "**Id**" and in the column properties set the "**Identity Specification**" to yes.

Then after adding all the necessary fields, name your **Table** the way you like. Note that in this demo I name it "**tblRegistration**".

## **STEP 2: SETTING UP THE UI**

For the simplicity of this demo, I set up the UI like below in the **WebForm**:

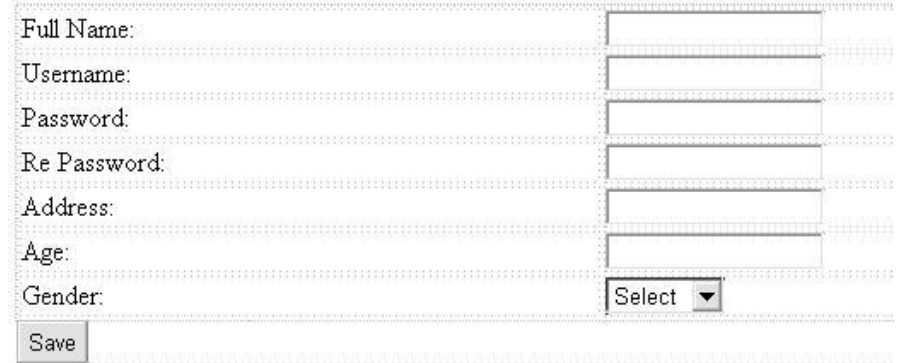

#### *Simple form registration in ASP.NET (User Interface)*

#### **ASPX**:

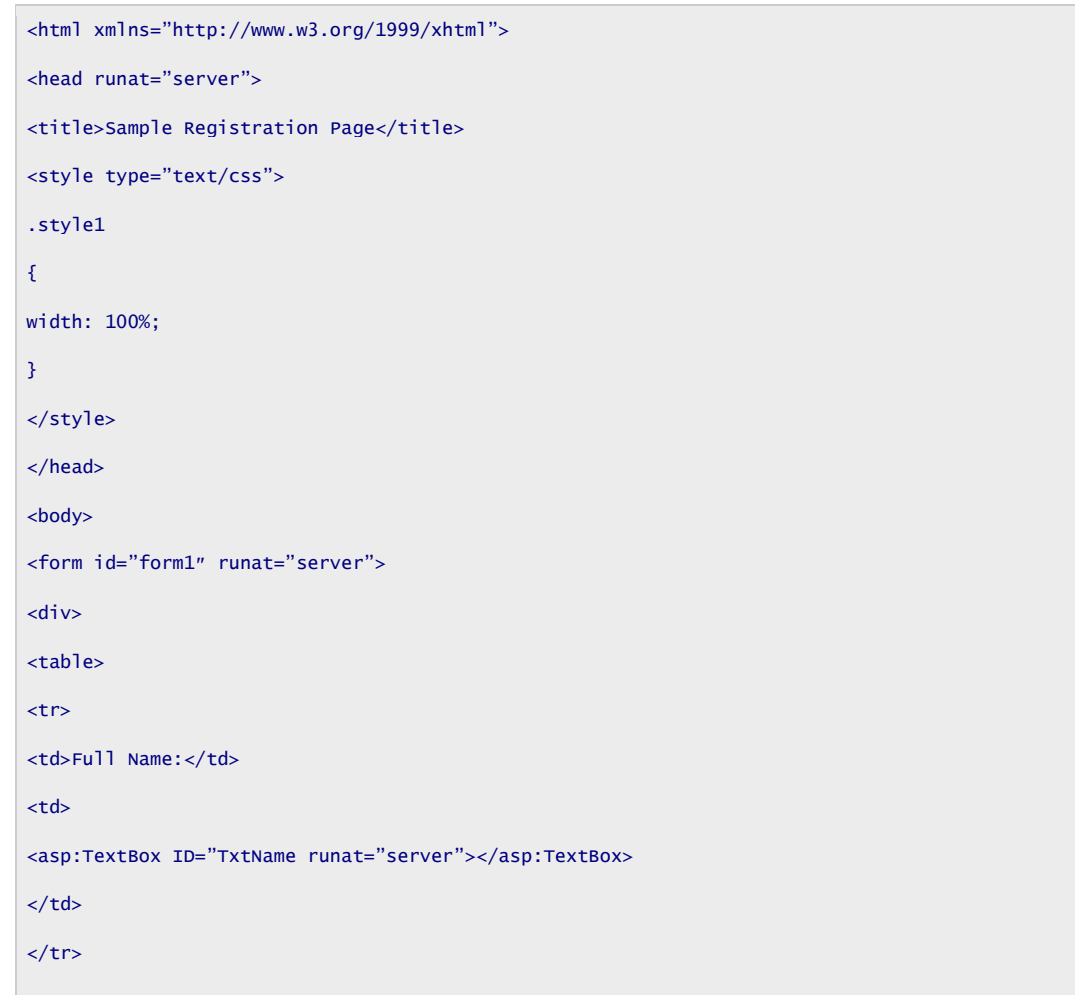

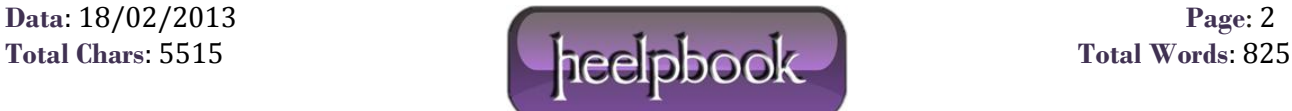

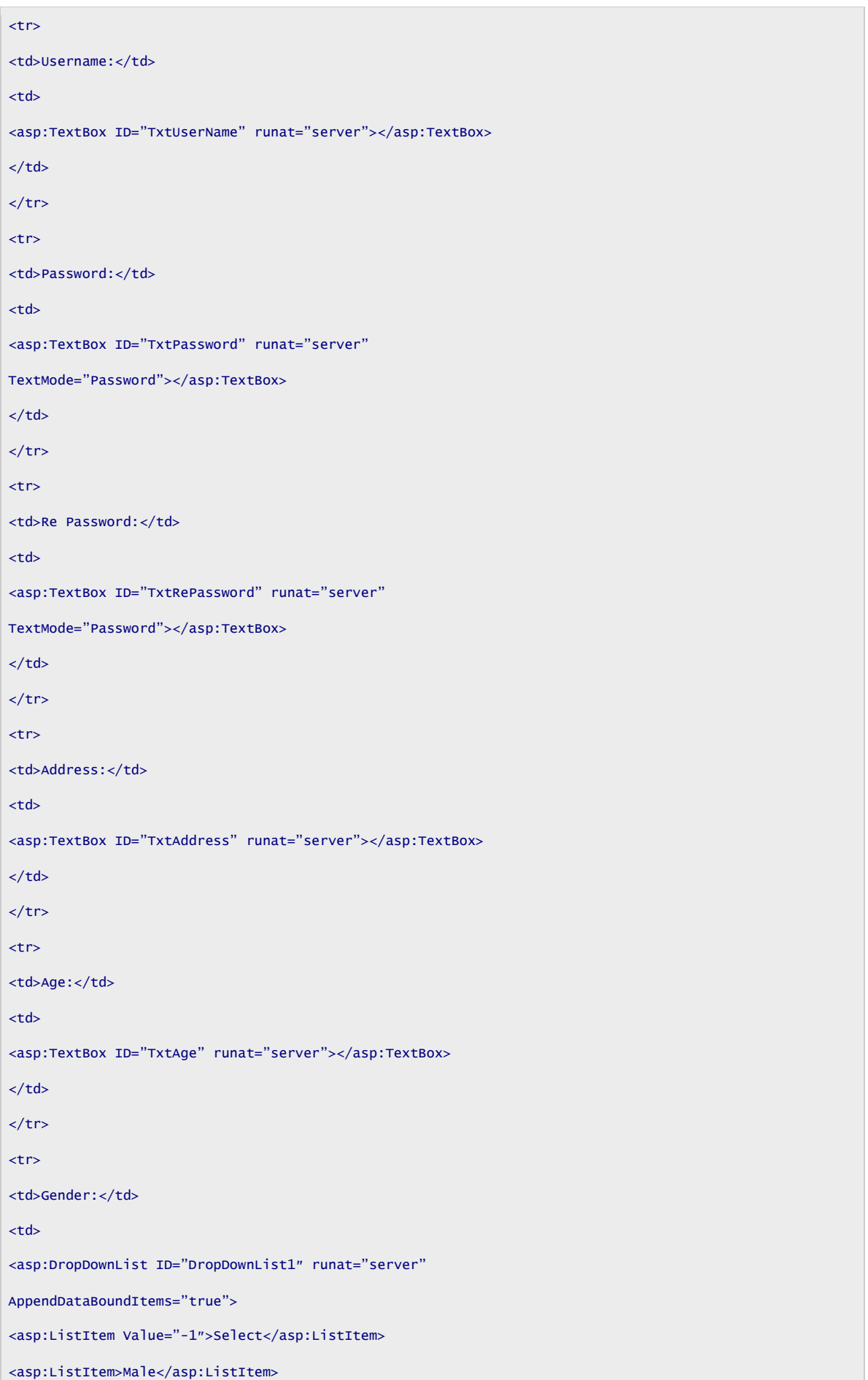

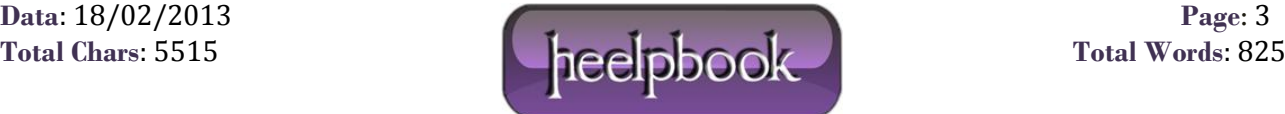

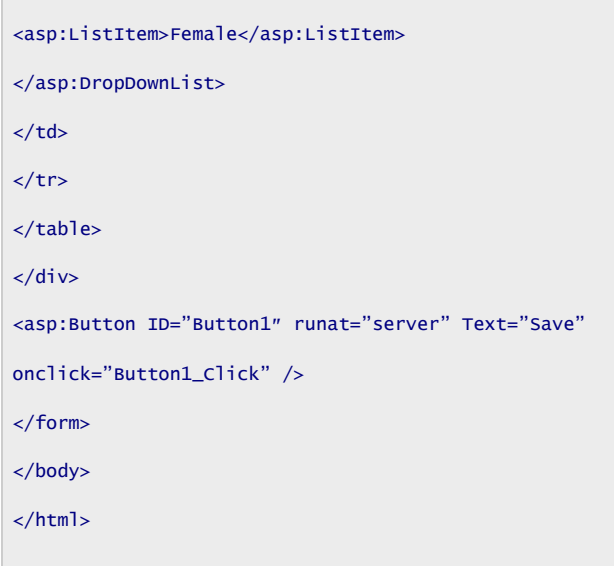

As you can see, the UI is very simple. Now let's set up the connection string.

### **STEP 3: SETTING UP THE CONNECTION STRING**

In your web.config file set up the connection string there as shown below:

```
<connectionStrings>
<add name="MyConsString" connectionString="Data Source=WPHVD185022-9O0;
Initial Catalog=MyDatabase;
Integrated Security=SSPI;"
providerName="System.Data.SqlClient" />
</connectionStrings>
```
**Note**: MyConsString is the name of the Connection String that we can use as a reference in our codes for setting the connection string later.

### **STEP 4: CALLING UP THE CONNECTIONSTRING IN OUR CODES**

Here's the method for calling the connection string that was set up in the **web.config** file.

```
public string GetConnectionString(){
//sets the connection string from your web config file "ConnString" is the name of your Connection 
String
return
System.Configuration.ConfigurationManager.ConnectionStrings["MyConsString"].ConnectionString;
}
```
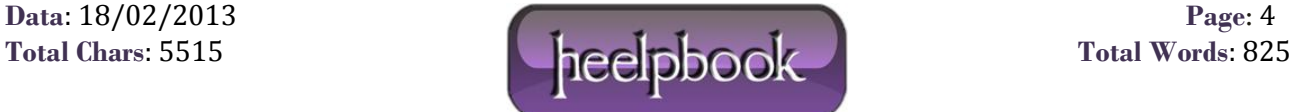

# **STEP 5: WRITING THE METHOD FOR INSERTING THE DATA FROM THE REGISTRATION PAGE TO THE DATABASE**

In this demo, we are using the ADO.NET objects for manipulating the data from the page to the database. If you are not familiar with ADO.NET then I would suggest you to refer the following link below to get started:

#### [ADO.NET](http://www.csharp-station.com/Tutorials/AdoDotNet/Lesson01.aspx) Tutorial

Here's the code block for inserting the data to the database.

```
private void ExecuteInsert(string name, string username, string password, string gender, string age,
string address)
{
SqlConnection conn = new SqlConnection(GetConnectionString());
string sql = "INSERT INTO tblRegistration (Name, UserName, Password, Gender, Age, Address) VALUES "
+ " (@Name,@UserName,@Password,@Gender,@Age,@Address)";
try
{
conn.Open();
SqlCommand cmd = new SqlCommand(sql, conn);
SqlParameter[] param = new SqlParameter[6];
//param[0] = new SqlParameter("@id", SqlDbType.Int, 20);
param[0] = new SqlParameter("@Name", SqlDbType.VarChar, 50);
param[1] = new SqlParameter("@UserName", SqlDbType.VarChar, 50);
param[2] = new SqlParameter("@Password", SqlDbType.VarChar, 50);
param[3] = new SqlParameter("@Gender", SqlDbType.Char, 10);
param[4] = new SqlParameter("@Age", SqlDbType.Int, 100);
param[5] = new SqlParameter("@Address", SqlDbType.VarChar, 50);
param[0].Value = name;
param[1].Value = username;
param[2].Value = password;
param[3].Value = gender;
param[4].Value = age;
param[5].Value = address;
for (int i = 0; i < param. Length; i+1)
{
cmd.Parameters.Add(param[i]);
}
cmd.CommandType = CommandType.Text;
cmd.ExecuteNonOuery():
}
```
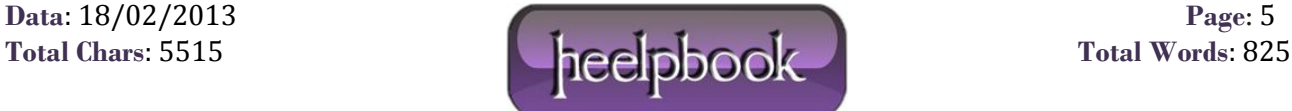

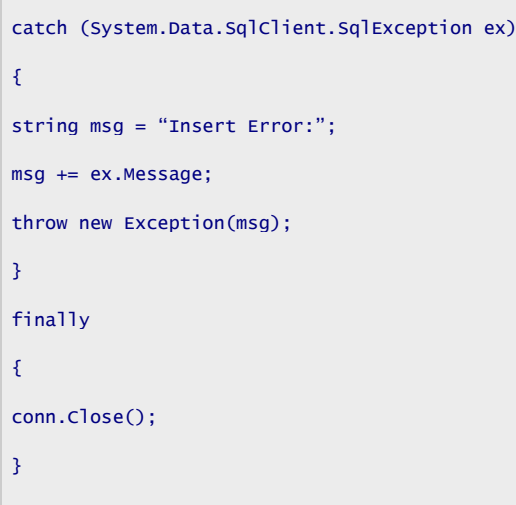

## **STEP 6: CALLING THE METHOD EXECUTEINSERT()**

You can call the method above at Button\_Click event for saving the data to the database. Here's the code block below:

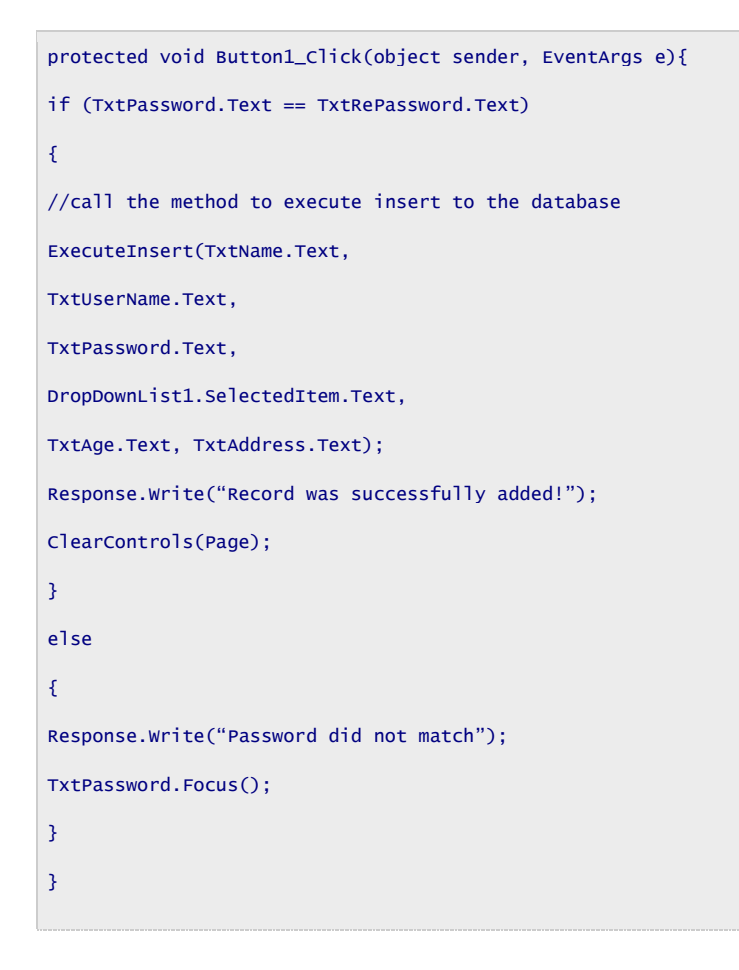

As you can see from the above code block, we check the value of the **TxtPassword** and **TxtRePassword** to see if match. If it match then call the method **ExecuteInsert** else display the error message stating that the "Password did not match".

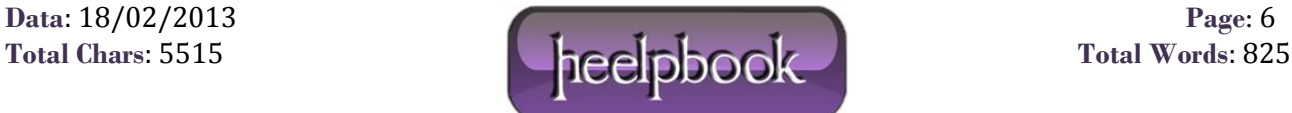

You also noticed that we call the method **ClearControls** for clearing the Text fields in the page. See the code block below for the **ClearControls** method:

```
public static void ClearControls(Control Parent){
if (Parent is TextBox)
{ (Parent as TextBox).Text = string.Empty; }
else
{
foreach (Control c in Parent.Controls)
ClearControls(c);
}
}
```
That's it! Hope you will find this example useful!

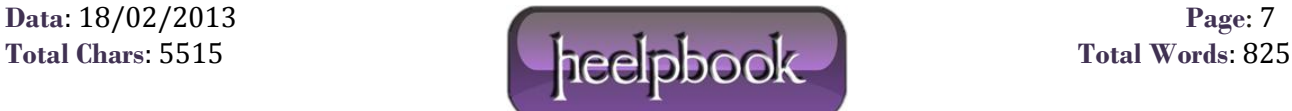